#### **GUIDANCE NOTE**

GLOBAL ACCOUNTABILITY AND TRACKING OF EVALUATION USE (GATE) WEBSITE USER GUIDE

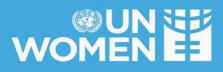

# **GUIDANCE NOTE**

# <u>GLOBAL ACCOUNTABILITY</u> <u>AND TRACKING OF</u> <u>EVALUATION USE (GATE)</u> <u>WEBSITE USER GUIDE</u>

Independent Evaluation Office (IEO) UN Women New York, January 2015

# TABLE OF CONTENTS

| I.    | LOGGING INTO THE GATE WEBSITE                                  | 3  |
|-------|----------------------------------------------------------------|----|
| II.   | HOW DO I ADD A NEW EVALUATION PLAN?                            | 5  |
| III.  | HOW DO I UPDATE AN EXISTING EVALUATION PLAN?                   | 11 |
| IV.   | HOW DO I ADD/EDIT EVAULATION REPORT QUALITY RATING?            | 14 |
| V.    | HOW DO I UPLOAD EVALUATION REPORTS AND TORS?                   | 16 |
| VI.   | HOW DO I ADD/ UPDATE MANAGEMENT RESPONSE(MR) AND KEY ACTIONS?  | 18 |
| VII.  | HOW DO I UPDATE THE STATUS OF THE MR AND KEY ACTIONS?          | 23 |
| VIII. | HOW DO I APPROVE EVALUATION PLAN, REPORTS AND MR?              | 24 |
| IX.   | HOW DO I TRACK MR AND KEY ACTIONS STATUS AND EVALUATION PLANS? | 26 |
| X.    | EMAILS                                                         | 31 |
| XI.   | HOW DO I SEEK TECHNICAL SUPPORT?                               | 32 |

#### Introduction

GATE stands for Global Accountability and Tracking of Evaluation Use. This system will enable the staff and external stakeholders to access evaluative information about the different programmes/projects undertaken by UN Women.

Effective follow-up to evaluations is important to ensure that learning and knowledge generated from evaluations is applied and internalized into UN-Women planning and ongoing programming. It is also central for ensuring accountability and transparency on how policy, programme and organizational challenges identified in evaluations will be addressed, by whom and by when.

In compliance with the UN-Women Evaluation Policy (UNW/2012/8) and based on audit recommendations, the Independent Evaluation Office developed the Global Accountability and Tracking of Evaluation Use (GATE) system to define roles and responsibilities with regards to follow-up and use of evaluation and provide tools aimed at strengthening accountability and learning. The evaluation management response (MR) provides a key mechanism for taking action on evaluation recommendations at various levels in order to improve the overall performance and quality of results of ongoing and future programmes and strategies.

The <u>GATE website</u> (https://www.gate.unwomen.org) was launched in 2013 to enable the dissemination of evaluations and tracking of the use of evaluation, ensuring that knowledge gained from evaluations becomes an integral part of the UN-Women accountability, transparency and organisational learning process. The GATE website home page also includes evaluations completed prior to 2012 that is stored on the "<u>Former UNIFEM Evaluation Resource</u> <u>Centre (ERC)</u>".

The GATE website enables staff and external stakeholders to access evaluative information about UN-Women's work and track the status of the evaluation plan and management response and action plans. Offices/Divisions are required to update the status of the implementation of evaluation plans and action plans for the management responses on a quarterly basis. The Independent Evaluation Office (IEO) reviews the trends, and reports on a biannual basis to the Senior Management and to the Executive Board on an annual basis.

#### **GATE Website User Guide**

This GATE Website User Guide should be read along with the UN-Women Independent Evaluation Office Guidance on Decentralized Evaluation Planning as part of Monitoring, Evaluation and Research (MER) plans, and other relevant documents.

UN-Women staff that are not M&E Focal Points: These users can search for reports using the main home page of GATE. The home page also contains evaluation report quality review ratings, evaluation resources and guidance documents. The GATE generates reports that should be used by UN-Women managers to monitor their evaluation plan and the implementation of management response. The GATE Website User Guide provides information on how these users can generate a report under the section titled, '*How do I track management response and key actions status and implementation of evaluation plans?*' on page 23. It also includes dynamic graphs on the status of key performace indicators on the evaluation fucntion.

*M&E Focal Points, CO/MCO Representatives and RO and HQ Division Directors:* In accordance with GATE guidance, all Regional Offices, Multi-Country Offices, Country Offices, and Headquarters Divisions should appoint an M&E Focal point. The M&E Focal Point is responsible for entering and uploading the evaluative information (i.e. evaluation plan, TOR, evaluation report, and management response) for their respective office to the GATE website. CO/MCO Representatives and RO and HQ Division Directors are responsible for approving all evaluative information uploaded.

An overview of the evaluation process, steps in the GATE website, and responsibilities are outlined in the table below and detailed steps are outlined in the GATE Website User Guide. The UN-Women Independent Evaluation Office has also developed detailed handbook on evaluation outlining the key evaluation steps.

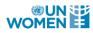

| Overview of Evaluation Process |                                                                                                    |                                                                                                    |                                                                                                    |  |  |  |  |
|--------------------------------|----------------------------------------------------------------------------------------------------|----------------------------------------------------------------------------------------------------|----------------------------------------------------------------------------------------------------|--|--|--|--|
| Evaluation<br>Stage            | Evaluation Steps                                                                                                    | GATE Steps                                                                                                    | Person Responsible                                                                                                    |  |  |  |  |
| Planning                       | <ol> <li>Monitoring, Evaluation<br/>and Research (MER) plan<br/>is developed in alignment<br/>with the Strategic<br/>Note/Annual Work Plan<br/>(or other planning<br/>document).</li> <li>Annual review of the<br/>evaluation plan.</li> </ol> | <ul> <li>Create a new evaluation plan.</li> <li>Update the plan.</li> </ul>                                    | <ul> <li>M&amp;E Focal Point</li> <li>Regional Evaluation Specialist<br/>Reviews</li> <li>Representative approves</li> <li>PRG Approves the MERP</li> </ul> |  |  |  |  |
| Preparation                    | 3. Evaluation TOR is<br>developed and Evaluator<br>is recruited.                                                                                                    | • Upload the Evaluation TOR.                                                                                   | <ul> <li>M&amp;E Focal Point</li> <li>Regional Evaluation Specialist<br/>Reviews</li> <li>Representative/Director Approves</li> </ul>                       |  |  |  |  |
| Conduct                        | 4. Evaluation data is<br>collected, analysis is<br>complete, and/or report is<br>in drafting stage.                                                                                                    | • Upload the inception report (optional)                                                                       | <ul> <li>M&amp;E Focal Point</li> <li>Regional Evaluation Specialist<br/>Reviews</li> <li>Representative/Director Approves</li> </ul>                       |  |  |  |  |
| Completed                      | 5. Evaluation Report is finalized and cleared by the office representative.                                                                                                    | • Upload the final report.                                                                                     | <ul> <li>M&amp;E Focal Point</li> <li>Regional Evaluation Specialist<br/>Reviews</li> <li>Representative/Director Approves</li> </ul>                       |  |  |  |  |
| Follow-<br>up/Utilization      | <ul><li>6. Management Response<br/>must be developed within</li><li>6 weeks.</li><li>7. On a quarterly basis<br/>review progress on the<br/>action plan.</li></ul>                                                                             | <ul> <li>Upload the management response and action plan.</li> <li>Update the status of action plan.</li> </ul> | <ul> <li>M&amp;E Focal Point</li> <li>Regional Evaluation Specialist<br/>Reviews</li> <li>Representative/Director Approves</li> </ul>                       |  |  |  |  |

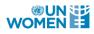

## I. LOGGING INTO THE GATE WEBSITE

- 1. Visit the GATE website at: <u>www.gate.unwomen.org.</u>
- 2. The Left hand column of the GATE home page has a number of resources for M&E Focal Points. Please familiarize yourself with this information.
- 3. At any point you can return to this homepage by clicking on 'HOME' located in the upper-right hand corner of all pages.
- 4. To login, click on 'Login'.

NOTE: To be able to add information to GATE, M&E Focal Point / Approver login rights are required. If you are an M&E focal Point or Approver (Director/Representative/OIC) don't have a GATE username and password, please send an email to GATE@unwomen.org to request user access rights.

|                                      |                                             |                                              | 🏶 🔒 Search Login                                   |
|--------------------------------------|---------------------------------------------|----------------------------------------------|----------------------------------------------------|
|                                      | Globa                                       | al Accountability and Tracking of            | Evaluation Use - GATE System                       |
| Search Evaluation Reports            |                                             |                                              | Home / Search Evaluation Reports                   |
| Regions +                            | Search Evaluation Reports                   |                                              |                                                    |
| Headquarters +                       | GATE System is an on-line based Information | n Management System, which facilitates UNWON | IEN's effort to strategically plan and effectively |
| Latest UN WOMEN Evaluations          | use evaluations for accountability, managem | ent for results, and knowledge management.   |                                                    |
| Evaluation Office                    | Evaluation Commissioned by :                |                                              |                                                    |
| United Nations Norms and Standards 🕂 | Regions                                     |                                              |                                                    |
| Resources +                          |                                             |                                              |                                                    |
| Guidance and Manuals                 | Select Regions                              |                                              |                                                    |
|                                      | Regional Offices                            | Multi Country Offices                        | Country Offices                                    |
|                                      | Select Regional Offices                     | Select Multi Country Offices                 | Select Country Offices                             |

- 5. Enter your M&E Focal Point 'username' and 'password', which is basically your UN-Women email address and password.
- 6. If you forgot your password, click on 'Forgot password?' and an email with your password will be sent.

| ender Equality<br>/omen |
|-------------------------|
|                         |
|                         |
|                         |
|                         |
|                         |

7. Once you are logged in you will view your 'unit dashboard'. This is also called 'My GATE', and can be accessed at any time by clicking on 'My GATE' in the upper-right hand corner of the GATE website.

|           | 🗰 🖨 Search 🌡 Welcome Safder Husain Logout                          |
|-----------|--------------------------------------------------------------------|
| @UN WOMEN | Global Accountability and Tracking of Evaluation Use - GATE System |
| Dashboard | Home My GATE Dashboard                                             |
| Regions + | Evaluation: Independent Evaluation Office(IEO)                     |

# **II. HOW DO I ADD A NEW EVALUATION PLAN?**

1. An 'Evaluation Plan' in the GATE refers to the list of evaluations that are input into the GATE under 'Plan Detail', the information is based on the evaluation section of the Monitoring. Evaluation and Research (MER) plan. The <u>evaluation section</u> of the MER document can be optionally uploaded as supplementary documentation. See the screenshot below for an example of a GATE Evaluation Plan.

|                         |                                                                               |                  |                       | Home /                          | My GATE / Reg                    | gional Office for A | sia and the Pacifi | : (Thailand) (RO) / Plan | Details (2015 |
|-------------------------|-------------------------------------------------------------------------------|------------------|-----------------------|---------------------------------|----------------------------------|---------------------|--------------------|--------------------------|---------------|
| Plan Details (20        | 15 - 2015)                                                                    |                  |                       |                                 |                                  |                     |                    |                          |               |
| Commissioning Unit:     |                                                                               |                  |                       | Regional                        | Office for Asia and              | d the Pacific (Thai | land) (RO)         |                          |               |
| Evaluation Plan Period: |                                                                               |                  |                       | 2015 - 201                      | 5                                |                     |                    |                          |               |
| Status:                 |                                                                               |                  |                       | Posted                          |                                  |                     |                    |                          |               |
| Comments:               |                                                                               |                  |                       |                                 |                                  |                     |                    |                          |               |
|                         | d/edit information on a particular e<br>Quality Rating , MR = Management Rest |                  | uding the associa     | ted evaluation docu             | iments                           |                     |                    |                          |               |
| Title                   | Туре                                                                          | Impact<br>Area   | Region /<br>Countries | Joint<br>Evaluation<br>(Yes/No) | Planned<br>End Date<br>(mm/yyyy) | Status              | MR*                | ERQR*                    | Edit          |
| test eval impl          | Final Evaluation-<br>Cluster Evaluation                                       | Impact Area<br>2 |                       | Yes                             | 01/2015                          | Completed           | Yes 👁 📋            | Very Good                | ß             |
| est eval impl2          | Evaluability<br>Assessment-                                                   | Impact Area<br>1 | THAILAND              | Yes                             | 01/2015                          | Completed           | Yes 👁 📋            | Good                     | 2             |
|                         | Assessment-<br>Strategy/Policy<br>Evaluation                                  |                  |                       |                                 |                                  |                     |                    |                          |               |

2. In order to add evaluation documents/information associated with your unit you must first create a new evaluation plan or associate the information with an already existing evaluation plan. To do this, first access your unit dashboard after successful login. This is also called 'My GATE', and can be accessed at any time by clicking on 'My GATE' in the upper-right hand corner of the GATE website.

|           | 🏘 🔒 Search 🛔 Welcome Safder Husain Logout                          |
|-----------|--------------------------------------------------------------------|
| WOMEN     | Global Accountability and Tracking of Evaluation Use - GATE System |
| Dashboard | Home My GATE Dashboard                                             |
| Regions + | Evaluation: Independent Evaluation Office(IEO)                     |

3. If you are assigned to manage more than one unit (i.e. country office), you need to select the unit to which you want to add the evaluation plan [not applicable in most cases].

#### Regions Africa East and Southern Africa » Kenya (RO) » South Africa (MCO) » Burundi (CO) » DRC (CO) » Ethiopia (CO) » Kenya (CO) » Mozambique (CO) » Malawi (CO) » Rwanda (CO) » Somalia (CO) » South Sudan (CO) » Sudan (CO) » Tanzania (CO) » Uganda (CO) » Zimbabwe (CO) West and Central Africa O

4. Click on 'Add New Evaluation Plan' under 'Evaluation' table of the unit dashboard.

|                                                                      |                              | Global Accountability and Tracking of Evaluation Use - GATE System                                                                                                    |
|----------------------------------------------------------------------|------------------------------|----------------------------------------------------------------------------------------------------|
| Dashboard                                                            |                              | Home / My GATE / Dashboard                                                                                                    |
| Regions                                                              |                              | dent Evaluation Office(IEO)                                                                                                    |
| East and Southern Africa                                             | Evaluation Focal Point:      | Marco Segone [marco.segone@unwomen.org]<br>Raju Kasthurirangan [raju.kasthurirangan@unwomen.org]                                                                            |
| West and Central Africa 🛛 💿 🕂                                        | Approver:                    |                                                                                                    |
| Americas and the Caribbean 🛛 🐵 🕂                                     | Active Evaluation Plan(s):   | 2023 - 2023 🛗 View                                                                                                    |
| Arab States 💿 🕇                                                      | Draft Evaluation Plan(s):    | 2014 - 2017 🛗 View 📋 Delete                                                                                                    |
| Asia and the Pacific  Asia and the Pacific  Headquarters             | Archived Evaluation Plan(s): | ShowHide Archived Plans           2012 - 2013         並 View           2014 - 2015         並 View           2020 - 2020         並 View           2021 - 2022         並 View |
| Latest UN WOMEN Evaluations                                          | Declined Evaluation Plan(s): | 2024 - 2024 🛗 View                                                                                                    |
| Evaluation Office<br>United Nations Norms and Standards<br>Resources | WorkFlow Alert Lis           | Add New Evaluation Plan                                                                                                    |

5. Enter the 'Start year' and 'End Year' for the new evaluation plan and click on 'Save Draft'.

#### NOTE: Evaluation Plan period should match the annual work plan of the unit.

|                   | New Program Period |                   |
|-------------------|--------------------|-------------------|
| Select •          | Plan Details       |                   |
| Save Draft Cancel |                    |                   |
|                   |                    | Save Draft Cancel |

6. Click on 'Edit Plan Details' after saving the Plan details.

| Plan Details (2013 - 2013) |                                      |  |  |  |  |
|----------------------------|--------------------------------------|--|--|--|--|
| Commissioning Unit:        | Kenya                                |  |  |  |  |
| Evaluation Plan Period:    | 2013 - 2013                          |  |  |  |  |
| Status:                    | Posted                               |  |  |  |  |
| Comments:                  |                                      |  |  |  |  |
| Plan Document:             | test upload and view.txt             |  |  |  |  |
|                            | C Edit Plan Details O Add Evaluation |  |  |  |  |

7. Enter comments and attach the evaluation section of the MER plan as supplementary documentation. You may upload only one document. You may enter comments and attach the document if available, otherwise click on 'Update'.

Note: The Evaluation Office recommends that only the evaluation section of the MER plan is uploaded.

| Edit Plan Details                                                                    |               |
|--------------------------------------------------------------------------------------|---------------|
| Edit Plan Details                                                                    |               |
| Evaluation Plan Period:<br>2012 - 2015                                               |               |
| Comments:                                                                            |               |
| Describe evaluation planning process (Partners consulted and consultation mechanism) |               |
| Plan Document: Choose File No file chosen Update Update                              | Submit Cancel |

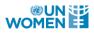

8. Enter the information for each evaluation separately. Click on 'Add evaluation' to add evaluations to the draft evaluation plan.

Note: Although you may have uploaded a plan document, in order for the system to track the evaluations you must enter the information for each evaluation separately. Click on 'Add evaluation' to add evaluations to the draft evaluation plan.

| Plan Details (2013 - 2013) |                                      |  |  |  |
|----------------------------|--------------------------------------|--|--|--|
| Commissioning Unit:        | Kenya                                |  |  |  |
| Evaluation Plan Period:    | 2013 - 2013                          |  |  |  |
| Status:                    | Posted                               |  |  |  |
| Comments:                  |                                      |  |  |  |
| Plan Document:             | test upload and view.txt             |  |  |  |
|                            | Edit Plan Details     Add Evaluation |  |  |  |

9. In the 'New evaluation detail' page, enter the details of the evaluation. Fields that have (\*) next to it are mandatory fields.

#### Add New Evaluation

| Basic Information                      |                                          | Enter the SN outcome associated                    |  |  |  |  |
|----------------------------------------|------------------------------------------|----------------------------------------------------|--|--|--|--|
| Commissioning Unit: Russian Federation |                                          | with the project/ programme.                       |  |  |  |  |
| Relevant SN Outcomes:                  |                                          |                                                    |  |  |  |  |
|                                        |                                          |                                                    |  |  |  |  |
| Office to Manage the Evaluation:       |                                          |                                                    |  |  |  |  |
| Russian Federation                     |                                          | \$                                                 |  |  |  |  |
| Evaluation Plan Period: 2012 - 2014    |                                          |                                                    |  |  |  |  |
| Country:                               |                                          |                                                    |  |  |  |  |
| Select Countries                       |                                          |                                                    |  |  |  |  |
| Evaluation Details                     |                                          |                                                    |  |  |  |  |
|                                        | ter the title, Descrip<br>ea of concern. | tion and select the type of evaluation and Beijing |  |  |  |  |
| Description:                           |                                          |                                                    |  |  |  |  |
|                                        |                                          |                                                    |  |  |  |  |
| Evaluation Type:                       |                                          |                                                    |  |  |  |  |
| Select                                 | \$                                       | Select 💠                                           |  |  |  |  |
| Beijing Area of Concern:               |                                          |                                                    |  |  |  |  |
| Select Beijing Area of Concern         |                                          |                                                    |  |  |  |  |

|                                                                     | Select the Strategic Plan Impact Areas<br>associated with the project/ programme                                                                                                    |
|---------------------------------------------------------------------|----------------------------------------------------------------------------------------------------|
| *UN Women SP Impact:                                                | being evaluated.                                                                                                    |
| Impact Area 1: to increase women's le                               | adership and participation                                                                                                    |
| Impact Area 2: to increase women's a                                | ccess to economic empowerment and opportunities                                                                                                    |
| Impact Area 3: to prevent violence aga                              | inst women and girls and expand access to services                                                                                                    |
| Impact Area 4: to increase women's le                               | adership in peace, security and humanitarian response                                                                                                    |
| Impact Area 5: to strengthen the response                           | nsiveness of plans and budgets to gender equality at all levels                                                                                                    |
|                                                                     | f global norms, policies and standards on gender equality and women's empowerment is in place<br>emerging issues, challenges and opportunities and provides a firm basis for action by Governments |
| Programme Budget (US \$):                                           | Planned Evaluation Budget (US \$):                                                                                                    |
| Enter whole numbers only without comma *Actual Expenditure (US \$): | Please put 0 if the evaluation is in<br>preparation stage or conduct stage and put<br>the actual expenditure when the evaluation<br>is completed.                                                  |
| Source of Funding:                                                  |                                                                                                    |
| Planned Initiation Date:                                            | *Planned End Date:                                                                                                    |
| eva                                                                 | ect the current status of the<br>aluation<br>e step #11 below).                                                                                                    |

10. Please select the '**Planned End Date'** of the evaluation, if there are any changes to the deadline during the conduct of the evaluation, the "planned end date" must be updated accordingly.

# Note: If the planned end date is unknown, offices should estimate 4-5 months and this can be changed at a later date.

11. Please make sure to enter the 'Status', which is also important for monitoring purposes. The evaluation status options are:

| Evaluation Status | Description                                                  |
|-------------------|--------------------------------------------------------------|
| Planned           | The evaluation is planned, but has not been initiated.       |
| Preparation Stage | Includes the development of the TOR and the recruitment of   |
|                   | the evaluator.                                               |
| Conduct Stage     | Includes the evaluation inception phase, data collection and |
|                   | analysis phase and/or the initial report drafting.           |
| Completed         | The final report has been cleared by the Office              |
|                   | Representative.** (Actual Expenditure of Evaluation should   |
|                   | be updated at this stage)                                    |
| Cancelled         | The evaluation was planned, but was cancelled due to         |
|                   | unforeseen circumstances. Please enter comments under        |
|                   | 'Remarks' as to why it was cancelled.                        |

| Postponed                                                                                                    | The evaluation was planned, but was postponed to a later<br>evaluation cycle due to unforeseen circumstances. Please<br>enter comments under 'Remarks' as to why it was<br>postponed. |
|----------------------------------------------------------------------------------------------------|----------------------------------------------------------------------------------------------------|
| Other Details                                                                                                    |                                                                                                    |
| Mandatory Evaluation:                                                                                                    |                                                                                                    |
| Joint Evaluation:                                                                                                    |                                                                                                    |
| No                                                                                                    | \$                                                                                                    |
| Key Evaluation Stakeholders:                                                                                                   |                                                                                                    |
|                                                                                                    |                                                                                                    |
| Management Response:                                                                                                    |                                                                                                    |
| No                                                                                                    | \$                                                                                                    |
| Remarks:                                                                                                    |                                                                                                    |
|                                                                                                    |                                                                                                    |
|                                                                                                    | Save Evaluation Cancel                                                                                                    |
| <ul><li>12. Click on 'Save Evaluation' before leavi</li><li>13. User can change the status of a saved eva<br/>above.</li></ul> | ng the page.<br>aluation as appropriate. Pleas refer Evaluation Status table                                                                                                    |

Note: For an evaluation of 'Completed' status, if the actual expenditure is zero for any evaluation, then a message box will pop up (refer below screen shot) warning the user.

Warning !!!

Actual Expenditure should be greater than 0 !

14. Click on 'My Gate' button to access the dashboard of the programme unit.

15. Next to the 'Draft Evaluation Plans' you will see the option to 'View', 'Submit' or 'Delete'. Click on the '**Submit**' button to send this evaluation plan to your Director for approval and activation.

×

| Evaluation: DRC (CO)         |                                                                                                   |
|------------------------------|---------------------------------------------------------------------------------------------------|
| Evaluation Focal Point:      | Buhendwa Kasagwe [ buhendwa.kasagwe@unwomen.org ]<br>Frank Kamunga [ franck.kamunga@unwomen.org ] |
| Approver:                    | Francoise Ngendahayo [ Francoise.ngendahayo@unwomen.org ]                                         |
| Active Evaluation Plan(s):   | 2012 - 2013 🛗 View                                                                                |
| Draft Evaluation Plan(s):    | 2014 - 2017 🛗 View 🕒 Submit 🗃 Delete                                                              |
| Archived Evaluation Plan(s): | No archived evaluation plans are available.                                                       |

- 16. You can also click on the 'View' button to review the evaluation plan and then click on the '**Submit**' button under the 'Tools' menu to send the evaluation plan for approval.
- 17. Once you submit the evaluation plan, an automated email will be sent to the respective Director for approval.

Note: All evaluation plans of Country Offices, Multi-Country Offices and Regional Offices are subject to approval by the respective Director/Representative of HQ Division, RO, MCO/CO. The evaluation plan (and associated evaluation documents) will only become publicly accessible upon approval by the Head of the respective office (HQ Divisions, RO, and MCO/CO.

### **III. HOW DO I UPDATE AN EXISTING EVALUATION** PLAN?

1. Please note that offices are required to update the status of evaluation plans (as well as management response) in GATE on a quarterly basis. Information should not be deleted from the evaluation plan entered in GATE, but rather the 'status' of the planned evaluations should be updated, as described below.

NOTE: Any changes made to the plan should be discussed with the respective Director/Representative prior to entering them into GATE, as GATE does not enable the revised evaluation plan to be resubmitted for approval by the Head of Office (Director/Representative).

- 2. Follow steps 2-3 from the previous section on 'adding a New Evaluation Plan'.
- 3. To edit the existing evaluation plan, from your dashboard 'My GATE' click on 'View' next to the evaluation plan that requires updating.

|                                    | (                              | Global Accountability and Tracking of Evaluation Use - GATE System |
|------------------------------------|--------------------------------|--------------------------------------------------------------------|
| Dashboard                          |                                | Home / My GATE / Dasht                                             |
| Regions                            | + Evaluation: Independ         | lent Evaluation Office(IEO) (EO)                                   |
| Headquarters                       | + Evaluation Focal Point:      | Marco Segone [ marco.segone@unwomen.org ]                          |
| Latest UN WOMEN Evaluations        | +                              | Raju Kasthurirangan [ raju.kasthurirangan@unwomen.org ]            |
| Evaluation Office                  | + Approver:                    |                                                                    |
| United Nations Norms and Standards | Active Evaluation Plan(s):     | 2023 - 2023 🛗 View                                                 |
|                                    | Draft Evaluation Plan(s):      | 2014 - 2017 🛗 View 🛍 Delete                                        |
| Resources                          | + Archived Evaluation Plan(s): | Show/Hide Archived Plans                                           |
| Guidance and Manuals               | +                              | 2012 - 2013 🛗 View                                                 |
| Administration                     |                                | 2014 - 2015 🛗 View                                                 |
| User Management                    |                                | 2020 - 2020                                                        |
| Unit Management                    | Declined Evaluation Plan(s):   | 2024 - 2024 🛍 View                                                 |
| Email Template                     | Declined Evaluation Plan(s).   | 2024 - 2024 🔛 VIEW                                                 |
| Region                             |                                | Add New Evaluation Pl                                              |
|                                    |                                | Add New Evaluation Pl                                              |

4. This will take you into your plan detail. Click on 'Edit plan detail' button.

| Plan Details (2013 - 2013) |                                    |
|----------------------------|------------------------------------|
| Commissioning Unit:        | Kenya                              |
| Evaluation Plan Period:    | 2013 - 2013                        |
| Status:                    | Posted                             |
| Comments:                  |                                    |
| Plan Document:             | test upload and view.txt           |
|                            | ☑ Edit Plan Details Add Evaluation |

5. You can replace the existing evaluation plan document by selecting '**Browse**' and '**Update**' to upload the new document.

NOTE: The GATE does not allow for two documents to be uploaded for the same period. Therefore, in order to enable tracking between the original plan and the updated plan, nothing should be deleted from the old document, but rather only the 'status' of the evaluations should be updated according to the table under step #7 below.

| WOMI |                                                                                                    |
|------|----------------------------------------------------------------------------------------------------|
| [    | Edit Plan Details                                                                                                    |
|      | Edit Plan Details                                                                                                    |
|      | Evaluation Plan Period:<br>2013 - 2013<br>Comments:                                                                                                    |
|      | Describe evaluation planning process (Partners consulted and consultation mechanism) Plan Document: test upload and view.txt Choose File No file chosen  Add Evaluation Update Cancel |

6. You are also required to individually update the evaluation details of each evaluation. Click on the 'Edit' button located in the last right hand column for the evaluation that requires updating.

| Evaluation                                                                                                    | S                      |                  |  |    |         |           |         |      |   |  |
|----------------------------------------------------------------------------------------------------|------------------------|------------------|--|----|---------|-----------|---------|------|---|--|
| Click on the evaluation Title to add/edit information on a particular evaluation, including the associated evaluation documents                                                               |                        |                  |  |    |         |           |         |      |   |  |
| Title     Type     Impac<br>t Area     Region /<br>Countries     Joint<br>Evaluation<br>(Yes/No)     Planned End Date<br>(mm/yyyy)     Status     Managemen<br>t Response     Rating     Edit |                        |                  |  |    |         |           |         |      |   |  |
| Thematic<br>evaluation of VAW<br>across EHARO<br>sub-region                                                                                                    | Thematic<br>Evaluation | Impact<br>Area 3 |  | No | 12/2010 | completed | Yes 💿 📋 | Good | 8 |  |

7. Follow steps 8-11 from the above section "adding new evaluation" to update the details and status of the evaluation. Do not delete any evaluations from the plan - only update the evaluation 'status' this is important for monitoring and accountability purposes.

NOTE: Any changes made to the plan should be discussed with the respective Director/ Representative prior to entering them into GATE, as GATE does not enable the revised evaluation plan to be resubmitted for approval by the Director/Representative.

## IV. HOW DO I ADD/EDIT EVAULATION REPORT QUALITY RATING?

1. All final evaluation reports uploaded and approved in the GATE will be quality assessed by the Independent Evaluation Office through an external reviewer using the <u>UN-Women Global</u> <u>Evaluation Quality Assessment and Analysis System (GERAAS)</u>. Based on the assessment, an overall rating for the report will be given by an independent reviewer making use of a four-point rating system:

| a. | Very Good      |
|----|----------------|
| b. | Good           |
| c. | Satisfactory   |
| d. | Unsatisfactory |

It provides practical feedback to individual offices on how to improve the quality and usefulness of future evaluations. The overall rating and the assessment of the strengths and weaknesses of the evaluation report gives an indication of the relative reliability of the results and determines the extent to which the report can be used with confidence to feed into future programming and to serve other purposes.

NOTE: Rating on the quality of evaluation reports in the GATE should be updated by the Administrator. One uploaded by the administrator, the rating and the review document will be made publicly available including for external users.

- 2. Follow previous section III to View Evaluation plan and Edit Evaluation.
- 3. Click on the 'Edit' button located in the last right hand column for the evaluation that requires rating.

| Evaluations                                                                                                    |                                                                  |                                      |                       |                                 |                                  |           |         |           |                                        |      |
|----------------------------------------------------------------------------------------------------|------------------------------------------------------------------|--------------------------------------|-----------------------|---------------------------------|----------------------------------|-----------|---------|-----------|----------------------------------------|------|
| Click on the evaluation Title to add/edit information on a particular evaluation, including the associated evaluation documents |                                                                  |                                      |                       |                                 |                                  |           |         |           |                                        |      |
| Legends : ERQD = Evaluation Report Quality Document , MR = Management Response                                                  |                                                                  |                                      |                       |                                 |                                  |           |         |           |                                        |      |
| Title                                                                                                    | Туре                                                             | Impact<br>Area                       | Region /<br>Countries | Joint<br>Evaluation<br>(Yes/No) | Planned<br>End Date<br>(mm/yyyy) | Status    | MR*     | ERQD<br>* | Evaluation<br>Report Quality<br>Rating | Edit |
| test fin report 9                                                                                                    | Joint Evaluation<br>Managed by UN<br>Women-Cluster<br>Evaluation | Impact Area<br>1<br>Impact Area<br>2 | ETHIOPIA              | No                              | 01/2015                          | Completed | Yes 👁 📋 |           | Not Rated                              | 2    |

#### 4. Click on Add/Edit Evaluation Report Quality Rating button at the bottom of Edit Evaluation.

|                 |                | Add / Edit Evaluation Report Quality Rating |
|-----------------|----------------|---------------------------------------------|
| Rating Document | Rating Remarks |                                             |
| Not Rated       |                |                                             |

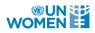

| Very Good      | The report that has all the features of being credible, addressing the evaluation questions, based on evidence, and, adheres to UNEG adapted UN Women              |
|----------------|----------------------------------------------------------------------------------------------------|
|                | Evaluation Report Standards in an excellent manner. The report can be used with confidence and is considered a good example.                                       |
| Good           | The report adheres to UNEG/UN Women evaluation standards, has good analysis and credible recommendations. The report can be used with confidence.                  |
| Satisfactory   | The report meets requirements with regard to quality but some elements are missing or inadequately addressed. The report has useful information.                   |
| Unsatisfactory | The report has serious limitations and hence caution should be exercised when using the findings or recommendations for learning, accountability or other purposes |

1. Select the Evaluation rating (see below table), enter Rating remarks, upload rating document and click on save button.

| dd / Edit Rating           |  |       |       |
|----------------------------|--|-------|-------|
|                            |  |       |       |
| Title:                     |  |       |       |
| test fin report 9          |  |       |       |
| Evaluation Rating:         |  |       |       |
| Not Rated                  |  |       |       |
|                            |  | <br>  |       |
| Rating Remarks:            |  |       |       |
|                            |  |       |       |
| Rating Document:           |  |       | /i    |
| Rating Document.           |  |       |       |
| Choose File No file chosen |  |       |       |
|                            |  |       |       |
|                            |  |       |       |
|                            |  |       |       |
|                            |  | Cours | Class |
|                            |  | Save  | Close |

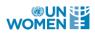

## V. HOW DO I UPLOAD EVALUATION REPORTS AND TORS?

- 1. Evaluation TORs and Reports should be uploaded to an active evaluation plan (i.e. you must first create an evaluation plan in order to upload documents, see the above section on adding a new evaluation plan). The Evaluation Policy requires that evaluation reports are uploaded within **6** weeks of completion of the evaluation.
- 2. To upload a TOR or an evaluation report, login to GATE at www.gate.unwomen.org.
- 3. Click on the 'View' button next to the 'Active Evaluation plan' listed on your dashboard.

|                                      |                              | Global Accountability and Tracking of Evaluation        | on Use - GATE System       |
|--------------------------------------|------------------------------|---------------------------------------------------------|----------------------------|
| Dashboard                            |                              |                                                         | Home / My GATE / Dashboard |
| Regions 🕂                            | Evaluation: Indeper          | ndent Evaluation Office(IEO) (EO)                       |                            |
| Headquarters +                       | Evaluation Focal Point:      | Marco Segone [ marco.segone@unwomen.org ]               |                            |
| Latest UN WOMEN Evaluations          |                              | Raju Kasthurirangan [ raju.kasthurirangan@unwomen.org ] |                            |
| Evaluation Office                    | Approver:                    |                                                         |                            |
| United Nations Norms and Standards 🔺 | Active Evaluation Plan(s):   | 2023 - 2023 🛗 View                                      |                            |
|                                      | Draft Evaluation Plan(s):    | 2014 - 2017 🛗 View 💼 Delete                             |                            |
| Resources +                          | Archived Evaluation Plan(s): | Show/Hide Archived Plans                                |                            |
| Guidance and Manuals                 |                              | 2012 - 2013 🛗 View                                      |                            |
| Administration                       |                              | 2014-2015 🛗 View                                        |                            |
| User Management                      |                              | 2020 - 2020 🛗 View<br>2021 - 2022 🛗 View                |                            |
| Unit Management                      | Declined Evaluation Plan(s): | 2024 - 2024 🛗 View                                      |                            |
| Email Template                       | Declined Evaluation Plan(s). | 2024 - 2024 🔛 View                                      |                            |
| Region                               |                              |                                                         | Add New Evaluation Plan    |
| Country                              |                              |                                                         |                            |

#### 4. Click on the evaluation title for which you want to upload a document.

| lick on the evaluation                                                                                      | n Title to add/e                               | edit inform      | nation on a parti     | cular e∨aluation                | , including the associa       | ated evaluation   | n documents             |                                 |      |
|----------------------------------------------------------------------------------------------------|------------------------------------------------|------------------|-----------------------|---------------------------------|-------------------------------|-------------------|-------------------------|---------------------------------|------|
| Title                                                                                                    | Туре                                           | Impac<br>t Area  | Region /<br>Countries | Joint<br>Evaluation<br>(Yes/No) | Planned End Date<br>(mm/yyyy) | Status            | Managemen<br>t Response | Rating                          | Edit |
| Thematic<br>evaluation of VAW<br>across EHARO<br>sub-region                                                 | Thematic<br>E∨aluation                         | Impact<br>Area 3 |                       | No                              | 12/2010                       | completed         | Yes 👁 💼                 | Good                            | 8    |
| Evaluation of UN<br>Women support to<br>International<br>Conference on the<br>Great Lakes Region<br>(ICGLR) | Final<br>Evaluation-<br>Thematic<br>Evaluation | Impact<br>Area 4 |                       | No                              | 10/2013                       | completed         | Yes 👁 📋                 | Not<br>subject<br>for<br>review | C    |
| Test                                                                                                    |                                                | Impact<br>Area 3 |                       | No                              | 11/2014                       | preparation stage | No<br>O Add             | Good                            | 8    |

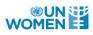

5. Expand Tools and under Tools on the right hand side, click the appropriate upload option. 'Other' could include an inception report, for example. All documents should be reviewed for quality assurance by the Regional Evaluation Specialist prior to uploading.

|                    |                                                   |       | Т        | pols 🗸 🗸                      |
|--------------------|---------------------------------------------------|-------|----------|-------------------------------|
|                    |                                                   |       | *        | My GATE                       |
|                    |                                                   | n     | Ø        | Edit                          |
|                    |                                                   |       | ŵ        | Delete                        |
|                    |                                                   |       | 0        | Add New Evaluation            |
|                    |                                                   |       | 1        | Upload Evaluation Report      |
|                    |                                                   | -     | 1        | Upload TOR                    |
|                    |                                                   | _     | <b>1</b> | Upload Summary/Lesson Learned |
|                    | Home / My GATE / Evaluation Plan / Evaluation Det | als — | 1        | Upload Other                  |
|                    |                                                   |       | ۲        | View Mangement Response       |
|                    |                                                   |       | 0        | Add Rating                    |
| Evaluation Details | Tools                                             |       | ÷        | Move Evaluation               |

6. The 'Author' for the TOR will be your respective office, while the 'Author' of the evaluation report is the evaluation consultant(s) or company hired.

| Upload tor                 |
|----------------------------|
| *Author:                   |
| *Evaluation tor:           |
| Choose File No file chosen |
| *Language:                 |
| Select 🗢                   |
| *Document File tor:        |
| Upload tor Cancel          |

7. Once you have uploaded the document it is automatically submitted for approval (i.e. you do not need to click 'submit').

Note: While approving an evaluation report, if the Actual Expenditure is Zero for an Evaluation then a message box will pop up as below screen shot.

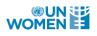

Warning !!!

Actual Expenditure should be greater than 0 !

- 8. All documents uploaded in GATE are subject to approval by the respective Director/Representative. Reports are posted in the public view only after the report is approved by the Director/ Representative.
- 9. The Document of type report will be directly uploaded into the Gender Equality System.

## VI. HOW DO I ADD/ UPDATE MANAGEMENT RESPONSE AND KEY ACTIONS?

1. To add or update the management response (MR), login to GATE {www.gate.unwomen.org}

NOTE: The Evaluation Policy requires that a MR is developed for all evaluations within 6 weeks of completion of the evaluation report. The system will generate automatic reminders if the MR is not uploaded within this timeframe.

2. Click on the 'View' button next to the 'Active Evaluation Plan'.

|                                    |                              | Global Accountability and Tracking of Evaluation Use - GATE System |
|------------------------------------|------------------------------|--------------------------------------------------------------------|
| Dashboard                          |                              | Home / My GATE / Dashboard                                         |
| Regions +<br>Headquarters +        | Evaluation: Independ         | lent Evaluation Office(IEO) (EO)                                   |
|                                    | Evaluation Focal Point:      | Marco Segone [ marco.segone@unwomen.org ]                          |
| Latest UN WOMEN Evaluations        |                              | Raju Kasthurirangan [ raju.kasthurirangan@unwomen.org ]            |
| Evaluation Office +                | Approver:                    |                                                                    |
| United Nations Norms and Standards | Active Evaluation Plan(s):   | 2023 - 2023 🛗 View                                                 |
|                                    | Draft Evaluation Plan(s):    | 2014 - 2017 🛗 View 🗎 Delete                                        |
| Resources +                        | Archived Evaluation Plan(s): | Show/Hide Archived Plans                                           |
| Guidance and Manuals               |                              | 2012 - 2013 🏛 View                                                 |
| Administration                     |                              | 2014 - 2015 🛗 View                                                 |
| User Management                    |                              | 2020 - 2020 🛗 View                                                 |
|                                    |                              | 2021 - 2022 🛗 View                                                 |
| Unit Management                    | Declined Evaluation Plan(s): | 2024 - 2024 🏥 View                                                 |
| Email Template                     |                              |                                                                    |
| Region                             |                              | Add New Evaluation Plan                                            |
| Country                            |                              |                                                                    |

3. Click on the evaluation title for which you wish to add a management response.

| Evaluation                                                                                                  | -                                              |                  |                       |                                 | inclusion de consti                                      |                   |                         |                                 |      |
|----------------------------------------------------------------------------------------------------|------------------------------------------------|------------------|-----------------------|---------------------------------|----------------------------------------------------------|-------------------|-------------------------|---------------------------------|------|
| Title                                                                                                    | Type                                           | Impac<br>t Area  | Region /<br>Countries | Joint<br>Evaluation<br>(Yes/No) | , including the associa<br>Planned End Date<br>(mm/yyyy) |                   | Managemen<br>t Response | Rating                          | Edit |
| Thematic<br>evaluation of VAW<br>across EHARO<br>sub-region                                                 | Thematic<br>E∨aluation                         | Impact<br>Area 3 |                       | No                              | 12/2010                                                  | completed         | Yes 👁 💼                 | Good                            | 8    |
| Evaluation of UN<br>Women support to<br>International<br>Conference on the<br>Great Lakes Region<br>(ICGLR) | Final<br>E∨aluation-<br>Thematic<br>E∨aluation | Impact<br>Area 4 |                       | No                              | 10/2013                                                  | completed         | Yes 👁 📋                 | Not<br>subject<br>for<br>review | 3    |
| Test                                                                                                    |                                                | Impact<br>Area 3 |                       | No                              | 11/2014                                                  | preparation stage | No<br>O Add             | Good                            | Ø    |

4. Click the 'Add Management Response' button under the 'Tools' menu of the evaluation detail page.

| Tools ~                         |
|---------------------------------|
| A My GATE                       |
| 🕼 Edit                          |
| Delete                          |
| Add New Evaluation              |
| Upload Evaluation Report        |
| 1 Upload TOR                    |
| 1 Upload Summary/Lesson Learned |
| 1 Upload Other                  |
| Add Management Response         |
| Add Rating                      |
| Move Evaluation                 |

5. First click on 'Add' button overall management response under 'Tools' menu of Management Response Detail page to enter the overall management response to the evaluation.

| Management Response                                 |                          |
|-----------------------------------------------------|--------------------------|
| Commissioning Unit:                                 | Kenya                    |
| Evaluation Plan:                                    | 2013 - 2013 , Kenya (RO) |
| Evaluation Title:                                   | Test                     |
| Evaluation Type:                                    | -                        |
| Unit Responsible for Providing Management Response: | Kenya                    |
| Overall Management Response:                        |                          |
|                                                     |                          |
|                                                     | Add Save                 |
| Management Response Status:                         | Draft                    |

6. To '**Delete'** management response click on the delete button.

Note: Delete button is enabled only after adding a new management response. This option is given only to Administrator.

#### Management Response

| Commissioning Unit:                                            | Kenya                                                         |
|----------------------------------------------------------------|---------------------------------------------------------------|
| Evaluation Plan:                                               | 2014 - 2014 , Kenya (CO)                                      |
| Evaluation Title:                                              | Test Actual Exp Warning                                       |
| Evaluation Type:                                               | Evaluability Assessment-Organizational Performance Evaluation |
| Unit Responsible for Providing Management Response:            | Kenya                                                         |
| Overall Management Response:<br>Test Amanagement Delete Button | Edit Delete                                                   |
| Management Response Status:                                    | Draft                                                         |

- 7. Click on 'Add New Recommendation' button to enter individual recommendations and corresponding management response.
- 8. For each recommendation you need to click 'Save and Add New' button to save the recommendation and add a new recommendation and click the 'close' button.

| Add New Recommendation |                                       |
|------------------------|---------------------------------------|
|                        |                                       |
| *Recommendation:       | Management Response:                  |
|                        |                                       |
|                        | Save and Add New Save and Close Close |

9. Once individual recommendations and their management responses are entered, you should add key actions to each of the individual management responses from the 'management response detail' page.

| Recommendation : 1   |             |          |                       |          | ៤                 |
|----------------------|-------------|----------|-----------------------|----------|-------------------|
| Recommendation:      | 123         |          |                       |          |                   |
| Management Response: | 123         |          |                       |          |                   |
| Key Actions          |             |          |                       |          | Or Add Key Action |
|                      | Responsible | Deadline | Status                | Comments | Edit Key Action   |
| 123                  | 123         | 2014/12  | Overdue-Not Initiated |          | Ľ                 |

10. Click on 'Add New Key Action' button to insert key action. You can enter more than one key action for each recommendation.

NOTE: This is a critical step because the management response cannot be considered complete until all recommendations/management responses have 'key actions' associated.

OAdd New Recommendation

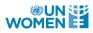

11. Ensure to add all action detail, including the person/team responsible, deadline for the action and the status of the action (see table below). This is very important because the system tracks the status of the key actions according to the deadline.

NOTE: The M&E Focal Point will receive an automated reminder to update the status of the actions on a quarterly basis (every 3 months). It is very important that this information is updated, as the Evaluation Office drafts a report that is based solely on the information that is entered in the GATE website. The report is submitted to the Executive Director on a biannual basis and to the Executive Board on an annual basis.

| Add Key Action                                                                |                                                                                                    |
|-------------------------------------------------------------------------------|----------------------------------------------------------------------------------------------------|
| UN Women and UNFPA should continu<br>of existing structures for broader and m | heir efforts in strengthening enabling environment for multi-level governance, emphasizing engageme<br>e sustainable impact. |
| *Key Action:                                                                  | *Responsible:                                                                                                    |
|                                                                               |                                                                                                    |
| *Deadline:                                                                    | Status:                                                                                                    |
|                                                                               | Not Initiated                                                                                                    |
| Comments:                                                                     |                                                                                                    |
|                                                                               |                                                                                                    |
|                                                                               |                                                                                                    |
|                                                                               | Save Close                                                                                                    |

| Key Action Status       | Description                                                                      |
|-------------------------|----------------------------------------------------------------------------------|
| Initiated               | Your office has initiated action.                                                |
| Not Initiated           | Your office has not yet initiated any action.                                    |
| Completed               | Your office has completed this action.                                           |
| No Longer Applicable    | Your office may select 'no longer applicable' if the context of the              |
|                         | programme/situation has changed and the action is no longer relevant. This is    |
|                         | subject to review by the respective Regional/HQ Director and comments should     |
|                         | be entered to explain the reason.                                                |
| Overdue                 | This is an automatically generated key action status based on the deadline       |
|                         | entered. Although this action may have been initiated, it has not been           |
|                         | 'completed' by the established deadline. The GATE will generate automated        |
|                         | reminders until this action has been updated.                                    |
| No deadline established | This is an automatically generated key action status based on whether a deadline |
|                         | has been entered. It is required to enter a deadline.                            |

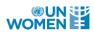

12. Once all management response and key actions are added, it can be submitted for approval.

NOTE: Management Response can be submitted for approval only when corresponding evaluation report has been uploaded to the evaluation plan. The respective Director/Representative will receive an automated email that the Management Response has been submitted.

| <ul> <li>Recommendation</li> </ul> | 15          |          |                       |          | Add New Recommendation |
|------------------------------------|-------------|----------|-----------------------|----------|------------------------|
| Recommendation : 1                 | 1           |          |                       |          | 2 🖻                    |
| Recommendation:                    | 123         |          |                       |          |                        |
| Management Respon                  | nse: 123    |          |                       |          |                        |
| Key Actions                        |             |          |                       |          | O Add Key Action       |
|                                    | Responsible | Deadline | Status                | Comments | Edit Key Action        |
| 123                                | 123         | 2014/12  | Overdue-Not Initiated |          | ď                      |
|                                    |             |          |                       |          |                        |
|                                    |             |          |                       |          |                        |
|                                    |             |          |                       |          | Submit for Approval    |

# VII. HOW DO I UPDATE THE STATUS OF THE MANAGEMENT RESPONSE KEY ACTIONS?

1. The M&E Focal Point will receive an automated reminder to update the status of the 'key actions' on a quarterly basis (every 3 months). This is key information that is reported to the Senior Management on a biannual basis and to the Executive Board on an annual basis.

NOTE: The M&E Focal Point should also update the 'evaluation status' (i.e. preparation stage, conduct stage, completed, postponed, cancelled), including the expected deadline, of all evaluations entered in the evaluation plan to ensure that the information is accurate and up to date (follow steps above under section III. How do I update an existing evaluation plan?).

2. To update the key action status of a management response, click on 'Edit Key Action' button of the key action.

| <ul> <li>Recommendations</li> </ul>                                                 |                                                                                            |                                                                                                    |                                                                                                    |                                                                                                    | Add New Recommendation                                                            |
|-------------------------------------------------------------------------------------|--------------------------------------------------------------------------------------------|----------------------------------------------------------------------------------------------------|----------------------------------------------------------------------------------------------------|----------------------------------------------------------------------------------------------------|-----------------------------------------------------------------------------------|
| Recommendation : 1                                                                  |                                                                                            |                                                                                                    |                                                                                                    |                                                                                                    | Ľ 🕯                                                                               |
| Recommendation:<br>Management Respons                                               | thematic strate<br>build on the ne<br>strengths and<br>security, and o<br>e: Agreed. ICGLR | gic for gender in pea<br>w UN Women Regio<br>veaknesses of differ<br>n UN Women past s<br>and UN Women ha | ace and security and a<br>nal Architecture; 2) be<br>rent regional organizati<br>support to them; and 3)<br>we a common mandate | based on an assessment<br>ons and initiatives working<br>identify potential synergie<br>in relation to addressing t | ips strategy. These would: 1)<br>of the specific niche,<br>on gender in peace and |
| Key Actions                                                                         | in the Region f                                                                            | rom a gender perspe                                                                                       | ective and therefore ne                                                                                                    | ed to continue partnering.                                                                                          | • Add Key Action                                                                  |
| Rey Actions                                                                         |                                                                                            |                                                                                                    |                                                                                                    |                                                                                                    | CAdd Ney Action                                                                   |
|                                                                                     | Responsible                                                                                | DeadLine                                                                                                  | Status                                                                                                    | Comments                                                                                                    | Edit Key Action                                                                   |
| The partnership with<br>ICGLR will be<br>developed within the<br>broader conceptual | Regional Office                                                                            | 2014/07                                                                                                   | Initiated                                                                                                    |                                                                                                    | Ľ                                                                                 |

3. On edit key action page, select the 'status' of the key action (see table in the previous section in Step 9). Comments should be provided to explain the circumstances of the status of the action. Click 'save' prior to leaving the page.

| Edit Key Action                                                 |                                                           |
|-----------------------------------------------------------------|-----------------------------------------------------------|
| Edit Key Action                                                 |                                                           |
| *Key Action:                                                    | *Responsible:                                             |
| The partnership with ICGLR will be developed within the broader | Regional Office                                           |
| *Deadline:                                                      | Status:                                                   |
| 07/2014                                                         | Not Initiated                                             |
| Comments:                                                       | Initiated<br>Completed<br>Ongoing<br>No Longer Applicable |
|                                                                 | Not Initiated<br>Over due                                 |
|                                                                 |                                                           |

### VIII. AS REGIONAL/DIVISION DIRECTOR OR AS REPRESENTATIVE FOR MCO/CO, HOW DO I APPROVE EVALUATION PLAN, REPORTS AND MANAGEMENT RESPONSE?

- 1. All evaluation plans, TORs, Evaluation Reports and Management Responses submitted on the GATE website are subject to approval process by the Directors of Regional Office/HQ Division Director or Representative for MCO/CO before they are made accessible to the public.
- 2. The Director/Representative will receive an automated email notification when a document has been submitted for approval by an M&E Focal Point.
- 3. On the 'My Gate' page of the Approver (Director/Representative) unit, there is a Dashboard that provides a list of items waiting for approval under 'Workflow Alerts List'.

| WorkFlow Alert List              |                          |
|----------------------------------|--------------------------|
| New Evaluation                   | Update Evaluation        |
| Plans Submitted (11)             | Plans (57)               |
| Plans Declined (2)               | Reports/TOR (154)        |
| Reports/TOR Submitted (28)       | Management Response (63) |
| Reports/TOR Declined (2)         |                          |
| Mangement Reponse Submitted (10) |                          |

4. To approve a new evaluation plan, click on the 'Plans Submitted' button.

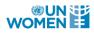

5. Click the Approve/Decline button to review the plan.

| Operational Unit | Evaluation Plan | Status                     | Last Updated<br>(mm/dd/yyyy) | Last Updated By                        | Approve<br>Decline |
|------------------|-----------------|----------------------------|------------------------------|----------------------------------------|--------------------|
| Slovakia         | 2012 - 2013     | Waiting<br>for<br>appro∨al | 12/09/2014                   | safder.husain@unw<br>omen.org          |                    |
| Vietnam          | 2014 - 2014     | Waiting<br>for<br>approval | 12/09/2014                   | ly.phuong@unwom<br>en.org              | Ê                  |
| Mali             | 2014 - 2017     | Waiting<br>for<br>approval | 12/09/2014                   | zan.fomba@unwom<br>en.org              | Ê                  |
| Mozambique       | 2014 - 2015     | Waiting<br>for<br>approval | 12/09/2014                   | ondina.da.barca.vie<br>ira@unwomen.org | Ê                  |

6. Click on the 'Approve plan' or 'Decline' button, based on the review process. If you decline the evaluation plan, you may leave comments for the M&E Focal Point on the rationale.

NOTE: The Evaluation plan must be approved prior to approval of other documents (TOR, report, etc), as even if other documents are approved in GATE they will only become publicly available once the evaluation plan is approved.

| Plan Details (2014 - 2017) |                                                                                                    |  |  |  |  |  |  |
|----------------------------|----------------------------------------------------------------------------------------------------|--|--|--|--|--|--|
| Commissioning Unit:        | Mali                                                                                                    |  |  |  |  |  |  |
| Evaluation Plan Period:    | 2014 - 2017                                                                                                    |  |  |  |  |  |  |
| Status:                    | Waiting for approval                                                                                                    |  |  |  |  |  |  |
| Comments:                  | This evaluation plan covert 2014-2017 period. It will be update every<br>year through fund mobilised by country office. |  |  |  |  |  |  |
| Plan Document:             | MERPMALI2014_2017_En.docx                                                                                               |  |  |  |  |  |  |
| ⊘ Approve                  | O Decline                                                                                                    |  |  |  |  |  |  |

|            | ×          |
|------------|------------|
|            |            |
|            |            |
|            |            |
| Approve Ca | ncel       |
|            |            |
|            | ×          |
|            |            |
|            |            |
|            |            |
|            | 1          |
|            | Approve Ca |

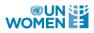

7. To approve the evaluation report and management response, go back to 'My Gate' in the top right hand corner. Click on the 'Reports/TORs submitted' button or 'management response submitted' button and follow similar steps. For each approval action you will need to return to the 'My Gate' page in order to take the appropriate action.

Note: M&E Focal Points are automatically informed via email regarding the approval/rejection of the evaluation plan, reports and management response.

| WorkFlow Alert List              |                          |
|----------------------------------|--------------------------|
| New Evaluation                   | Update Evaluation        |
| Plans Submitted (13)             | Plans (56)               |
| Plans Declined (1)               | Reports/TOR (176)        |
| Reports/TOR Submitted (35)       | Management Response (61) |
| Reports/TOR Declined (2)         |                          |
| Mangement Reponse Submitted (11) |                          |

Note: The Management response cannot be submitted for approval unless the "overall management response" box is completed i.e. with "accepted" to show management has approved. Only once this has been filled can the "submit" button be selected.

## IX. REPORTS AND CHARTS - HOW DO I TRACK MANAGEMENT RESPONSE AND KEY ACTIONS STATUS AND IMPLEMENTATION OF EVALUATION PLANS?

1. The GATE system provides reports on the main GATE homepage under 'Reports' sub-section in the left hand navigation bar. These reports are publicly accessible.

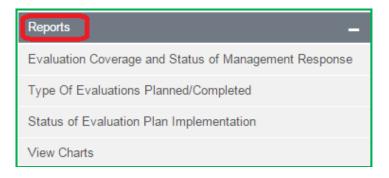

2. The first report 'Evaluation Coverage and Status of Management Response' should be used for tracking management response and key action implementation.

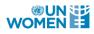

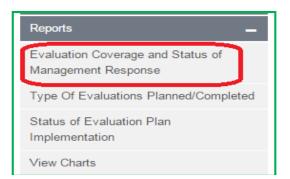

- 3. The report provides an option to track implementation of management response for both 'corporate evaluations', managed by the Independent Evaluation Office, as well as 'decentralized evaluations', managed by all other offices. Select the appropriate level of evaluation from the drop-down menu.
- 4. This report also provides further filter options such as type, status, Planned Year, etc.
- 5. You may also export the search results to excel for further analysis.

| anagement F                      | Response Status                                                                                         |                                  |                         |           |                       |                                 |            |                           |           |                                  | Home / My C | GATE / Mana  | gement Respo        | nse Status          |                       |
|----------------------------------|----------------------------------------------------------------------------------------------------|----------------------------------|-------------------------|-----------|-----------------------|---------------------------------|------------|---------------------------|-----------|----------------------------------|-------------|--------------|---------------------|---------------------|-----------------------|
| Anagemer     Decentralized Evalu | ation •                                                                                                 | ]                                |                         |           |                       |                                 |            |                           |           |                                  |             | (            | 🗐 Export To         | Excel               |                       |
| Select Programme U               | Jnit                                                                                                    | <ul> <li>Select Evalu</li> </ul> | ation Type              | ▼ S       | elect Completion Year | <ul> <li>Select Plan</li> </ul> | ned year 🔻 | Search                    | 1         |                                  |             |              |                     |                     |                       |
| egends : MR = Managem            | ent Response ,Recomm. = Recommendation,Est.                                                             | = Established, Initia. = Init    | iated,Appl = Applicable |           |                       |                                 |            |                           |           |                                  |             |              |                     |                     |                       |
| G H ← 1 2 3                      | 4 5 6 7 8 9 10 ▶ ₩                                                                                      |                                  |                         |           |                       |                                 |            |                           |           |                                  |             |              |                     | Displaying          | g items 1 - 10 c      |
| Programme Unit 🛛 🔻               | Title T                                                                                                 | Туре                             | Ţ Planned Year Ţ        | Status    | ▼ Completion Date     | No. Of Recomm."                 | MR* Status | No. Of<br>KA <sup>*</sup> | Completed | No Deadline<br>Est. <sup>*</sup> | Initiated   | Not Initia.* | No Longer<br>Appl.* | Overdue<br>Initia.* | Overdue N<br>Initia.* |
| Afghanistan                      | Japan project external Evaluation                                                                       | Programme<br>Evaluation          | 2013                    | Completed | Dec 2013              | 15                              | 15         | 5                         | 0         | 0                                | 5           | 0            | 0                   | 0                   | 0                     |
| Afghanistan                      | SIDA /NORWAY Programme Mid Term<br>Evaluation                                                           | Cluster Evaluation               | 2013                    | Completed | Mar 2013              | 22                              | 22         | 0                         | 0         | 0                                | 0           | 0            | 0                   | 0                   | 0                     |
| Bosnia Herzegovina               | Proj 76742 "Promoting Gender<br>Responsive Policies in the Western<br>Balkans" Final evaluation         | Programme<br>Evaluation          | 2013                    | Completed | Dec 2013              | 10                              | 10         | 11                        | 7         | 0                                | 0           | 0            | 0                   | 4                   | 0                     |
| Bosnia Herzegovina               | Project 76756 "Advancing the<br>implementation of UNCR 1325 in the<br>Western Balkans" Final evaluation | Programme<br>Evaluation          | 2013                    | Completed | Dec 2013              | 6                               | 6          | 6                         | 5         | 0                                | 0           | 0            | 1                   | 0                   | 0                     |
| Bosnia Herzegovina               | Mid Term Eval 1325 Western Balkans                                                                      | Programme<br>Evaluation          | 2012                    | Completed | Aug 2012              | 7                               | 7          | 6                         | 6         | 0                                | 0           | 0            | 0                   | 0                   | 0                     |
| Brazil                           | Final Evaluation of Programme "II                                                                       | Cluster Evaluation               | 2013                    | Completed | Jan 2014              | 0                               | 0          | 0                         | 0         | 0                                | 0           | 0            | 0                   | 0                   | 0                     |

6. The second report, 'Type of Evaluations Planned/Completed', provides an overview of planned and completed evaluations by evaluation type.

| Reports _                                                |  |
|----------------------------------------------------------|--|
| Evaluation Coverage and Status of<br>Management Response |  |
| Type Of Evaluations Planned/Completed                    |  |
| Status of Evaluation Plan<br>Implementation              |  |
| View Charts                                              |  |

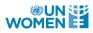

7. The report lists the number of evaluations planned and completed by evaluation type for the active evaluation plan, units are listed in alphabetical order. This report also shows the number of evaluations with management response.

| 🕼 H 4 🚺 2 → M Displaying items 1 - 100 of |                                |                       |                                   |                                  |                                        |                                    |                                |                                     | ) items 1 - 100 of 17              |                                          |                                      |                                  |
|-------------------------------------------|--------------------------------|-----------------------|-----------------------------------|----------------------------------|----------------------------------------|------------------------------------|--------------------------------|-------------------------------------|------------------------------------|------------------------------------------|--------------------------------------|----------------------------------|
| Evaluation Unit Name                      | Latest<br>Evaluation<br>Period | Evaluation<br>Planned | Regional<br>Evaluation<br>Planned | Cluster<br>Evaluation<br>Planned | Country Level<br>Evaluation<br>Planned | Programme<br>Evaluation<br>Planned | Other<br>Evaluation<br>Planned | Regional<br>Evaluation<br>Completed | Cluster<br>Evaluation<br>Completed | Country Level<br>Evaluation<br>Completed | Programme<br>Evaluation<br>Completed | Other<br>Evaluation<br>Completed |
| *                                         |                                | 0                     | 0                                 | 0                                | 0                                      | 0                                  | 0                              | 0                                   | 0                                  | 0                                        | 0                                    | 0                                |
| Afghanistan                               | 2013 - 2013                    | 2                     | 0                                 | 1                                | 0                                      | 1                                  | 0                              | 0                                   | 1                                  | 0                                        | 1                                    | 0                                |
| Albania                                   | 2012 - 2013                    | 0                     | 0                                 | 0                                | 0                                      | 0                                  | 0                              | 0                                   | 0                                  | 0                                        | 0                                    | 0                                |
| Algeria                                   |                                | 0                     | 0                                 | 0                                | 0                                      | 0                                  | 0                              | 0                                   | 0                                  | 0                                        | 0                                    | 0                                |
| Anguilla                                  |                                | 0                     | 0                                 | 0                                | 0                                      | 0                                  | 0                              | 0                                   | 0                                  | 0                                        | 0                                    | 0                                |
| Antigua and Barbuda                       |                                | 0                     | 0                                 | 0                                | 0                                      | 0                                  | 0                              | 0                                   | 0                                  | 0                                        | 0                                    | 0                                |
| Argentina                                 |                                | 0                     | 0                                 | 0                                | 0                                      | 0                                  | 0                              | 0                                   | 0                                  | 0                                        | 0                                    | 0                                |
| Armenia                                   |                                | 0                     | 0                                 | 0                                | 0                                      | 0                                  | 0                              | 0                                   | 0                                  | 0                                        | 0                                    | 0                                |
| Aruba                                     |                                | 0                     | 0                                 | 0                                | 0                                      | 0                                  | 0                              | 0                                   | 0                                  | 0                                        | 0                                    | 0                                |
| Azerbaijan                                |                                | 0                     | 0                                 | 0                                | 0                                      | 0                                  | 0                              | 0                                   | 0                                  | 0                                        | 0                                    | 0                                |
| Bahamas                                   |                                | 0                     | 0                                 | 0                                | 0                                      | 0                                  | 0                              | 0                                   | 0                                  | 0                                        | 0                                    | 0                                |
| Bangladesh                                |                                | 0                     | 0                                 | 0                                | 0                                      | 0                                  | 0                              | 0                                   | 0                                  | 0                                        | 0                                    | 0                                |
| Barbados                                  |                                | 0                     | 0                                 | 0                                | 0                                      | 0                                  | 0                              | 0                                   | 0                                  | 0                                        | 0                                    | 0                                |
| Belize                                    |                                | 0                     | 0                                 | 0                                | 0                                      | 0                                  | 0                              | 0                                   | 0                                  | 0                                        | 0                                    | 0                                |

8. The third report, 'Status of Evaluation Plan Implementation', provides an overview of planned evaluations by evaluation status (i.e. preparation stage, conduct, completed, cancelled, or postponed).

| Reports _                                                |
|----------------------------------------------------------|
| Evaluation Coverage and Status of<br>Management Response |
| Type Of Evaluations Planned/Completed                    |
| Status of Evaluation Plan<br>Implementation              |
| View Charts                                              |

9. The report lists the number of evaluations planned by evaluation status for the active evaluation Plan, units are listed in alphabetical order. The report also provides the evaluation plan implementation rate (number of completed evaluations / number of planned evaluations) and the management response rate (number of evaluations with management response / number of completed evaluations). The results can be filtered by region and can also be exported to excel for further analysis.

| Status of Evalua                          | tion Plan Imple | emen | ntation      |             |                          |                      |                   |                  |                  | <b>9</b>                                             | Export To Excel                            | )                                        |
|-------------------------------------------|-----------------|------|--------------|-------------|--------------------------|----------------------|-------------------|------------------|------------------|------------------------------------------------------|--------------------------------------------|------------------------------------------|
| G K ← 1 → N Displaying items 1 - 77 of 77 |                 |      |              |             |                          |                      |                   |                  |                  |                                                      |                                            |                                          |
| Region                                    | Programme Unit  |      | luation Plan | Planned (A) | Preparation<br>Stage (B) | Conduct<br>Stage (C) | Complete<br>d (D) | Postponed<br>(E) | Cancelled<br>(F) | Completed Reports<br>With Management<br>Response (G) | Plan<br>Implementation<br>Rate ((D/A)*100) | MR<br>Implementation<br>Rate ((G/D)*100) |
| Global                                    | *               | -    |              | 0           | 0                        | 0                    | 0                 | 0                | 0                | 0                                                    | 0%                                         | 0%                                       |
| Asia and the Pacific                      | Afghanistan     | 201  | 13 - 2013    | 3           | 1                        | 0                    | 2                 | 0                | 0                | 2                                                    | 67 %                                       | 100 %                                    |
| Europe and Central Asia                   | Albania         | 201  | 12 - 2013    | 0           | 0                        | 0                    | 0                 | 0                | 0                | 0                                                    | 0%                                         | 0%                                       |
| Asia and the Pacific                      | Bangladesh      |      |              | 0           | 0                        | 0                    | 0                 | 0                | 0                | 0                                                    | 0%                                         | 0%                                       |
| Americas and the Caribbean                | Bolivia         | 201  | 16 - 2016    | 1           | 0                        | 1                    | 0                 | 0                | 0                | 0                                                    | 0%                                         | 0%                                       |

- 10. The View Charts lists 4 categories in which 7 graphs/charts are categorized for further analysis of data and to provide a consolidated view. Below are the 4 categories
  - a) Resources for Evaluation Function
  - b) Evaluation Planning and Implementation
  - c) Quality of Evaluations
  - d) Use of Evaluation

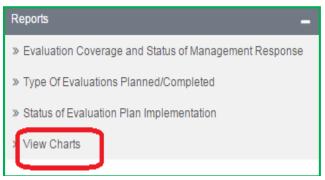

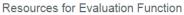

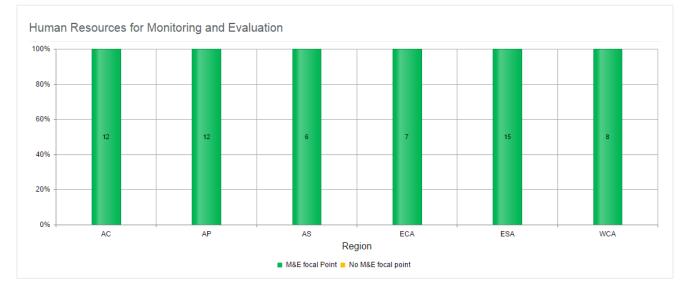

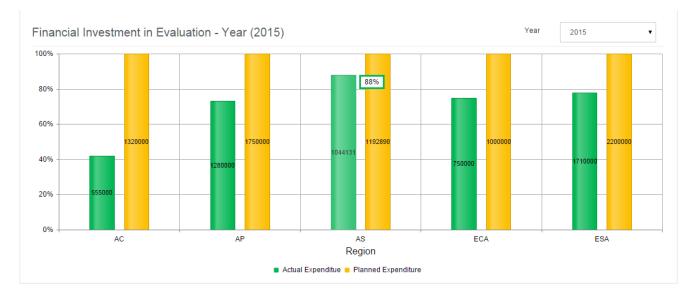

11. The GATE system also provides **Best evaluations Reports** on the main GATE homepage under 'Latest UN Women Evaluations' sub-section in the left hand navigation bar.

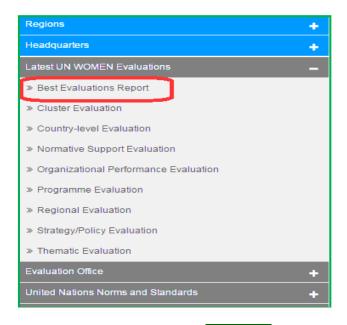

- 12. Best evaluations are evaluations that have been rated Very Good through the UN Women Global Evaluation Analysis and Assessment System (GERAAS). This rating gives an indication of the relative reliability of the results and determine the extent to which the report can be used with confidence to feed into future programming, scaling up and to sever other purposes.
- 13. The results can be filtered by Offices, SP Impact Areas and Evaluation type. The report can also be exported to excel for further analysis.

| Search Best Evaluations                                                                                                  |                                          |                                                                       |                                |                 |             |                             |  |  |  |  |  |
|----------------------------------------------------------------------------------------------------|------------------------------------------|-----------------------------------------------------------------------|--------------------------------|-----------------|-------------|-----------------------------|--|--|--|--|--|
| Select criteria for filtering Best Evaluations                                                                           |                                          |                                                                       |                                |                 |             |                             |  |  |  |  |  |
| Offices :                                                                                                    |                                          |                                                                       |                                |                 |             |                             |  |  |  |  |  |
| Select Office                                                                                                    |                                          |                                                                       |                                |                 |             |                             |  |  |  |  |  |
| SP Impact Areas :                                                                                                    |                                          |                                                                       |                                |                 |             |                             |  |  |  |  |  |
| Select SP Impact                                                                                                    |                                          |                                                                       |                                |                 |             |                             |  |  |  |  |  |
| Evaluation Type :                                                                                                    |                                          |                                                                       |                                |                 |             |                             |  |  |  |  |  |
| Select Evaluation Type                                                                                                   |                                          |                                                                       |                                |                 |             |                             |  |  |  |  |  |
|                                                                                                    |                                          |                                                                       |                                |                 | Search      | Cancel                      |  |  |  |  |  |
| Best Evaluation(s) Report                                                                                                |                                          |                                                                       |                                | Ho              | me / My GAT | E / Best Evaluation(s) Re   |  |  |  |  |  |
| Best Evaluation(s) Report  Legends - EMDA = Evaluation Report Quality Document - EMDR = Evaluation report Quality Rating |                                          |                                                                       |                                |                 |             | 🗐 Export To Exc             |  |  |  |  |  |
| Egyenias - Endu - Execution report quality bocoment - Endur - Execution report quality nating                            |                                          |                                                                       |                                |                 | Di          | splaying items 1 - 17 of 17 |  |  |  |  |  |
| Evaluation                                                                                                    | T Evaluation Type                        | r Unit/Country                                                        | SP Impact Areas                | Completion Year | T ERQD* T   | ERQR*                       |  |  |  |  |  |
| test fin report 9                                                                                                    | Thematic Evaluation                      | Ethiopia                                                              | Impact Area 3<br>Impact Area 4 | 2015            |             | Very Good                   |  |  |  |  |  |
| test fin report 9                                                                                                    | Organizational Performance<br>Evaluation | Iraq                                                                  | Impact Area 1<br>Impact Area 6 | 2015            |             | Very Good                   |  |  |  |  |  |
| test fin report 9                                                                                                    | Strategy/Policy Evaluation               | Multi-Country Office<br>for Central Asia<br>(Kazakhstan)              | Impact Area 1<br>Impact Area 4 | 2015            |             | Very Good                   |  |  |  |  |  |
| test fin report 9                                                                                                    | Programme Evaluation                     | Multi-Country Office<br>for India, Bhutan,<br>Maldives, and Sri Lanka | Impact Area 4<br>Impact Area 5 | 2015            |             | Very Good                   |  |  |  |  |  |

# X. EMAILS

The GATE system will send emails to the Focal points/Approver/Admin based on various activitites that are done in process of Evaluation plan Flow. These will be configured in the GATE system and managed by the Administrator.

The GATE system has been configured to send some action based emails -

- 1. Evaluation Document Approve / Decline
- 2. Evaluation Document Submit
- 3. Evaluation Plan Approve/Decline

Along with these the GATE system is also configured to send some scheduled mails to intended audience as per described in the GATE system

1. The M&E Focal Point will receive an automated reminder to update the status of the actions on a quarterly basis (every 3 months). It is very important that this information is updated, as the Evaluation Office drafts a report that is based solely on the information that is entered in the GATE website. The report is submitted to the Executive Director on a biannual basis and to the Executive Board on an annual basis.

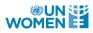

- 2. Management Response can be submitted for approval only when corresponding evaluation report has been uploaded to the evaluation plan. The respective Director/Representative will receive an automated email that the Management Response has been submitted.
- **3.** The M&E Focal Point should also update the 'evaluation status' (i.e. preparation stage, conduct stage, completed, postponed, cancelled), including the expected deadline, of all evaluations entered in the evaluation plan to ensure that the information is accurate and up to date (follow steps above under section III. How do I update an existing evaluation plan?).

## XI. HOW DO I SEEK TECHNICAL SUPPORT?

If you require technical support with the GATE website, such as with login, difficulties saving information, uploading or receive an error message, please contact: <u>GATE@unwomen.org</u>.

Regional and Headquarters Evaluation Specialists are available for guidance regarding evaluation planning, design, conduct and follow-up. They also monitor the status of evaluations for their respective region and are in regular touch with M&E Focal Points and the relevant Director in this regard.

| Region                     | Evaluation Specialist        |
|----------------------------|------------------------------|
| Africa                     | caspar.merkle@unwomen.org    |
| Arab States                | mona.selim@unwomen.org       |
| Asia and the Pacific       | yumiko.kanemitsu@unwomen.org |
| Europe and Central Asia    | isabel.deza@unwomen.org      |
| Americas and the Caribbean | laura.gonzalez@unwomen.org   |
| Headquarters               | messay.tassew@unwomen.org    |